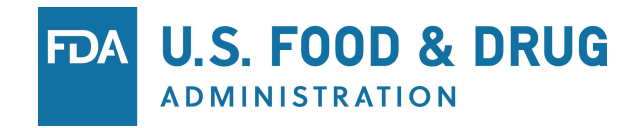

# Downloading and Installing eSubmitter

- **•** Download and run the installer (link below)
- Welcome Screen
- Set Installation Type
- **■** Installation Directory Guidance
- Select Location / Begin Install
- **EXEC** Installation Complete
- § Application / Working Folder Structure
- Auto-Update Process
- **■** Manual Setup for Proxy Servers

#### CVM eSubmitter Download Page

<https://www.fda.gov/forindustry/fdaesubmitter/ucm226814.htm>

#### Welcome Screen

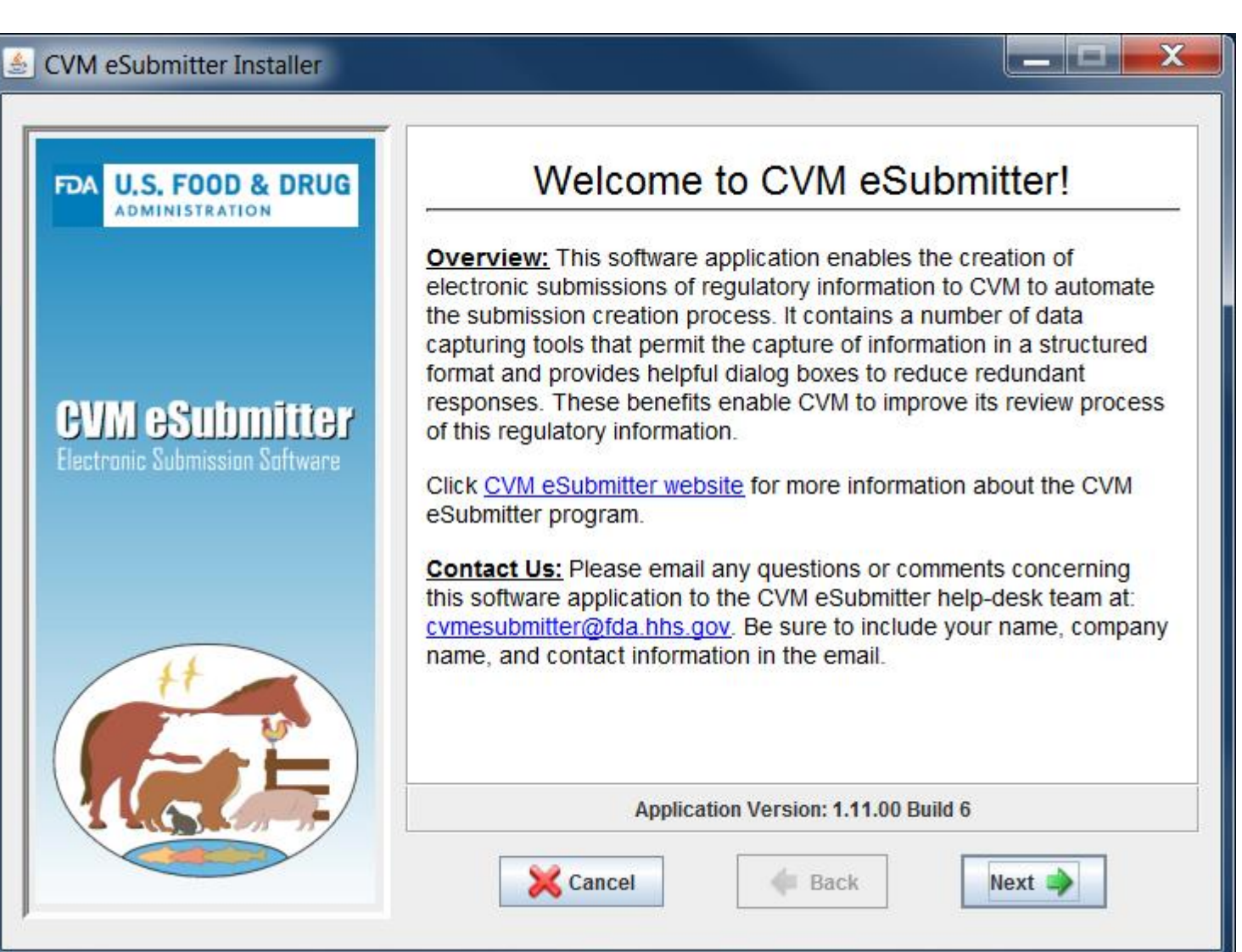

# Set Installation Type

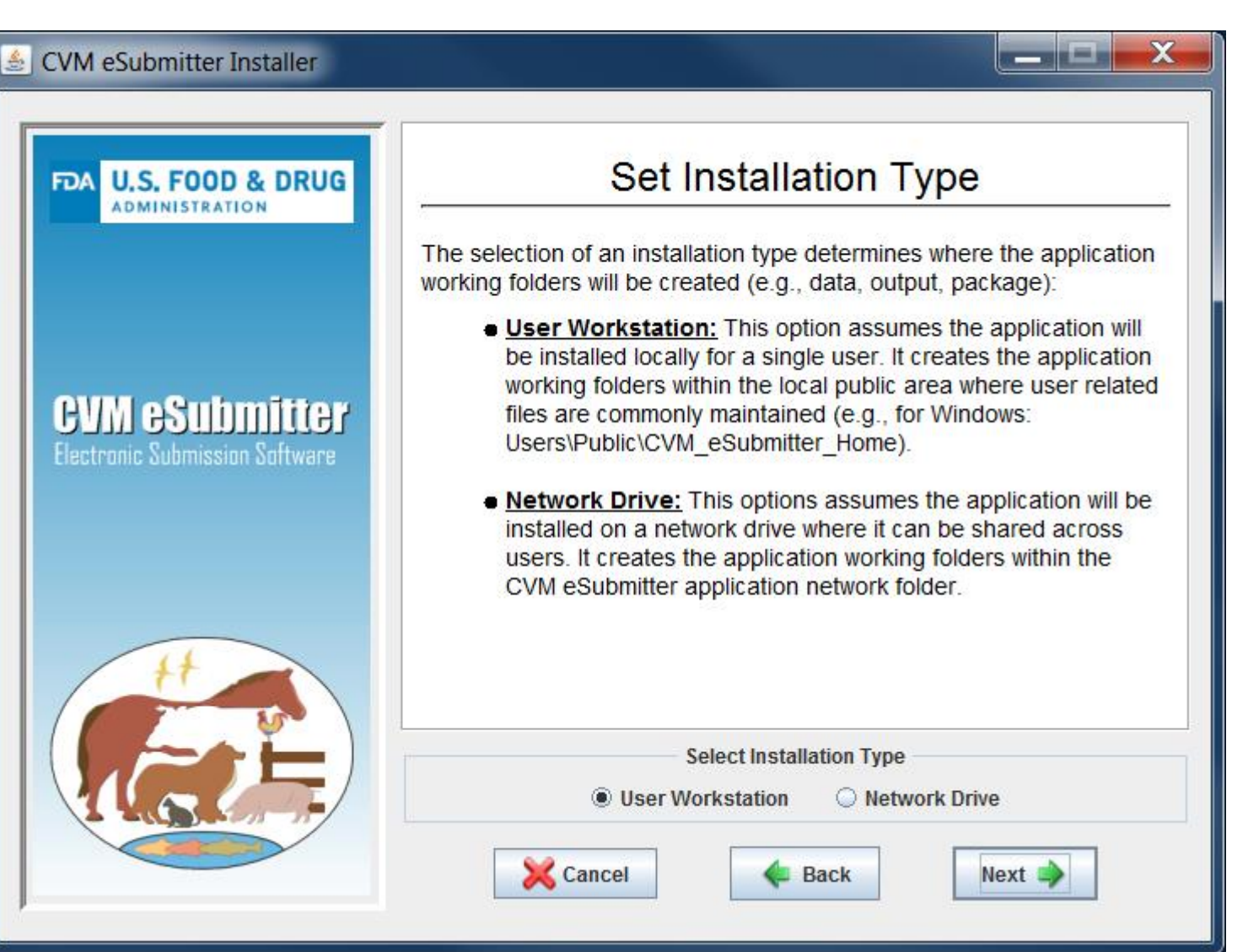

### Installation Directory Guidance

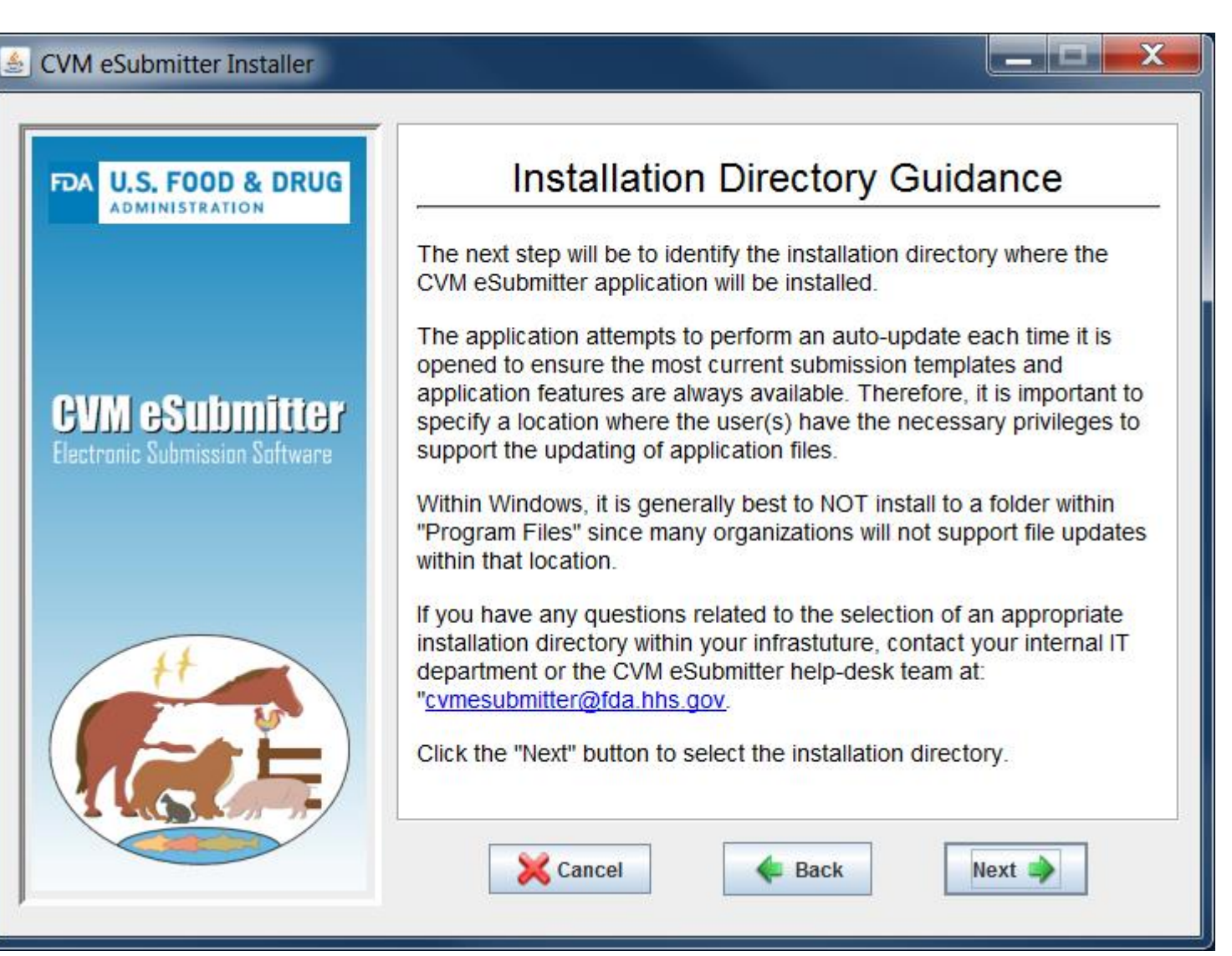

### Select Location / Begin Install

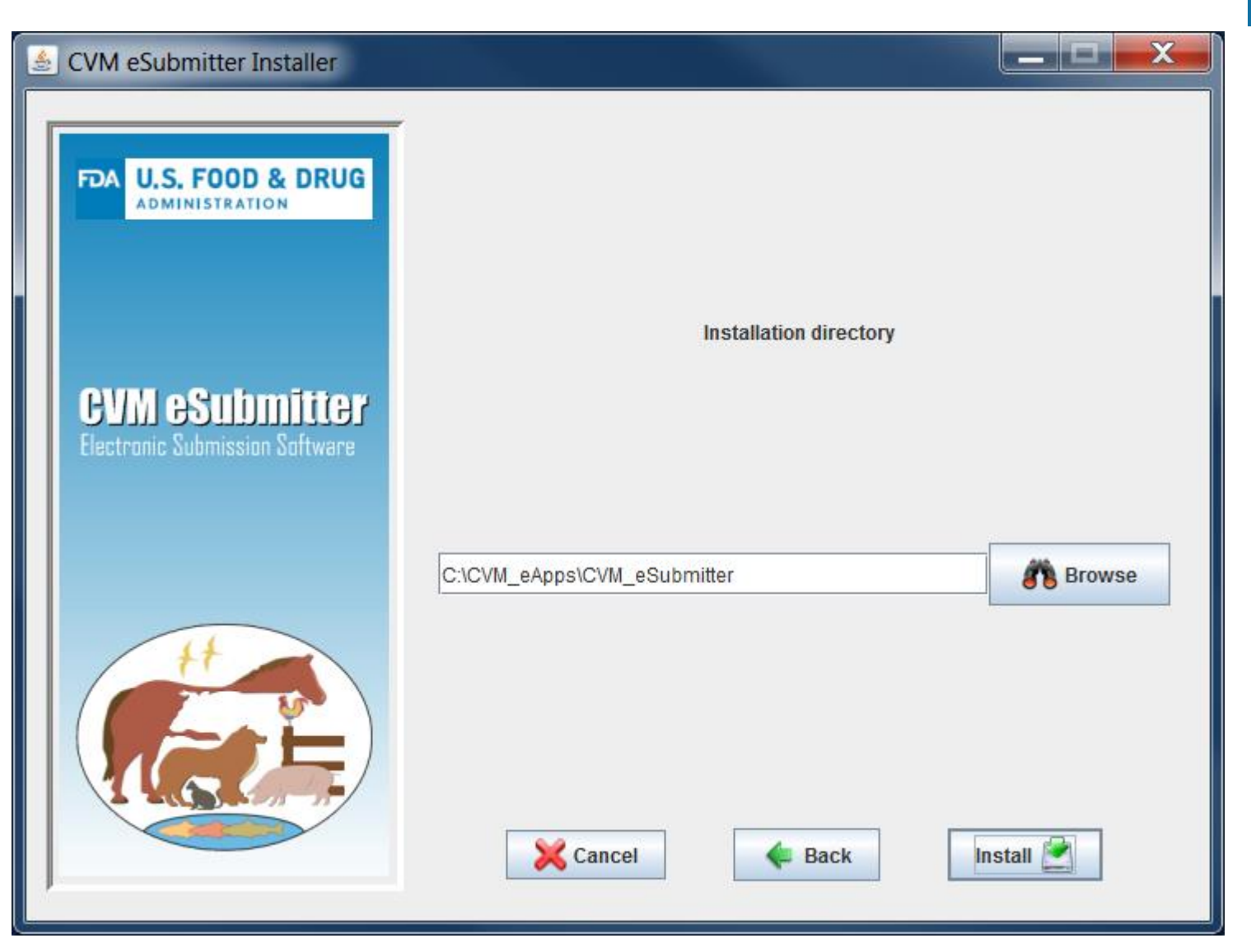

FDA

## Installation Complete

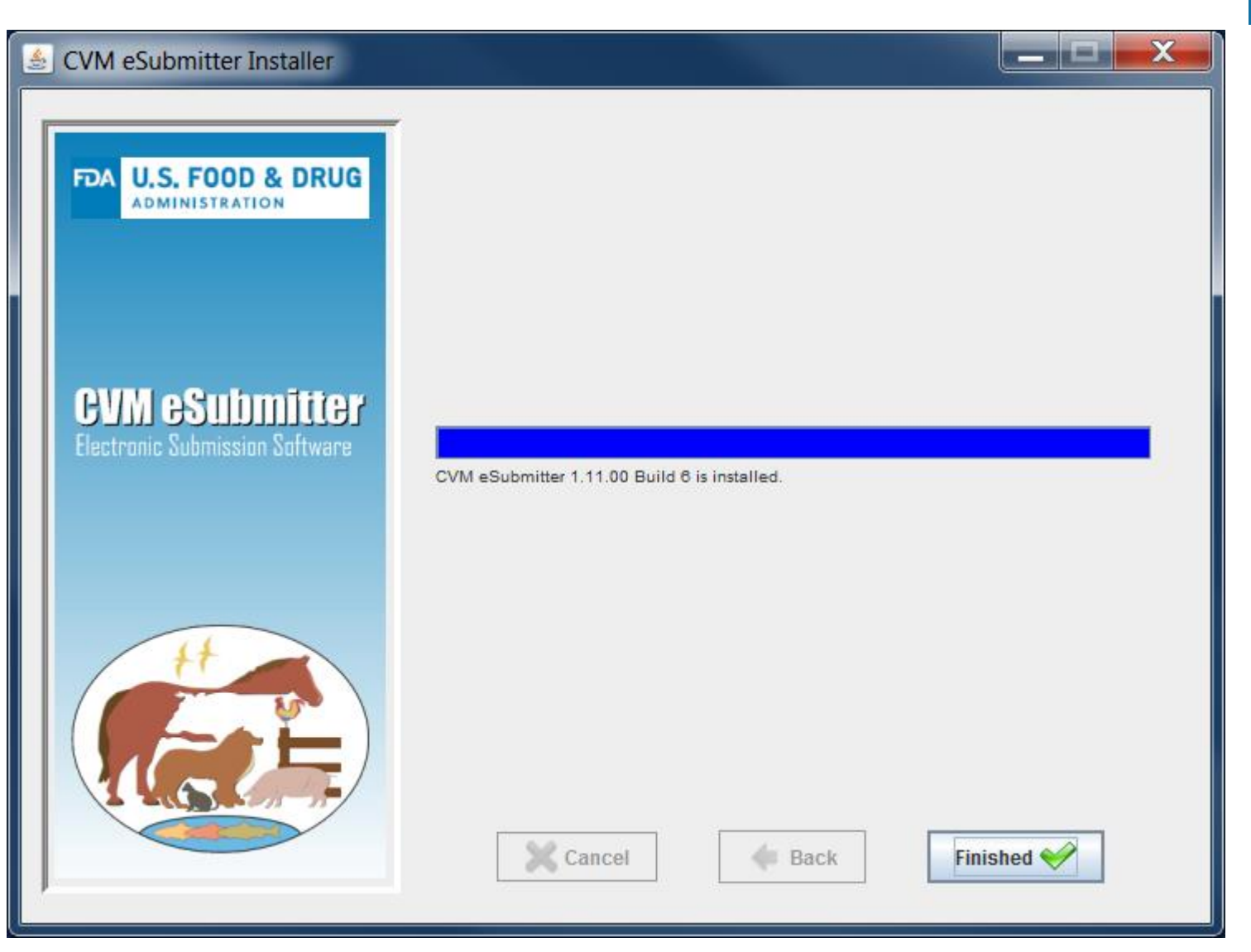

FDA

Application / Working Folder Structure

- Users (default workstation install)
	- § Public
		- **EXECUACE CVM** eSubmitter Home
			- Addressbook  $*$  contact/address information
			- Data<sup>\*</sup> eSubmitter data files (xml)
			- Output Generated Report files
			- **•** Package\* Submission (zip) to transmit through the ESG to CVM
			- $\blacksquare$  Temp Temporary files generated during the packaging process

Note: Can be located anywhere (e.g., network), configured through application preferences

#### Auto-Update Process

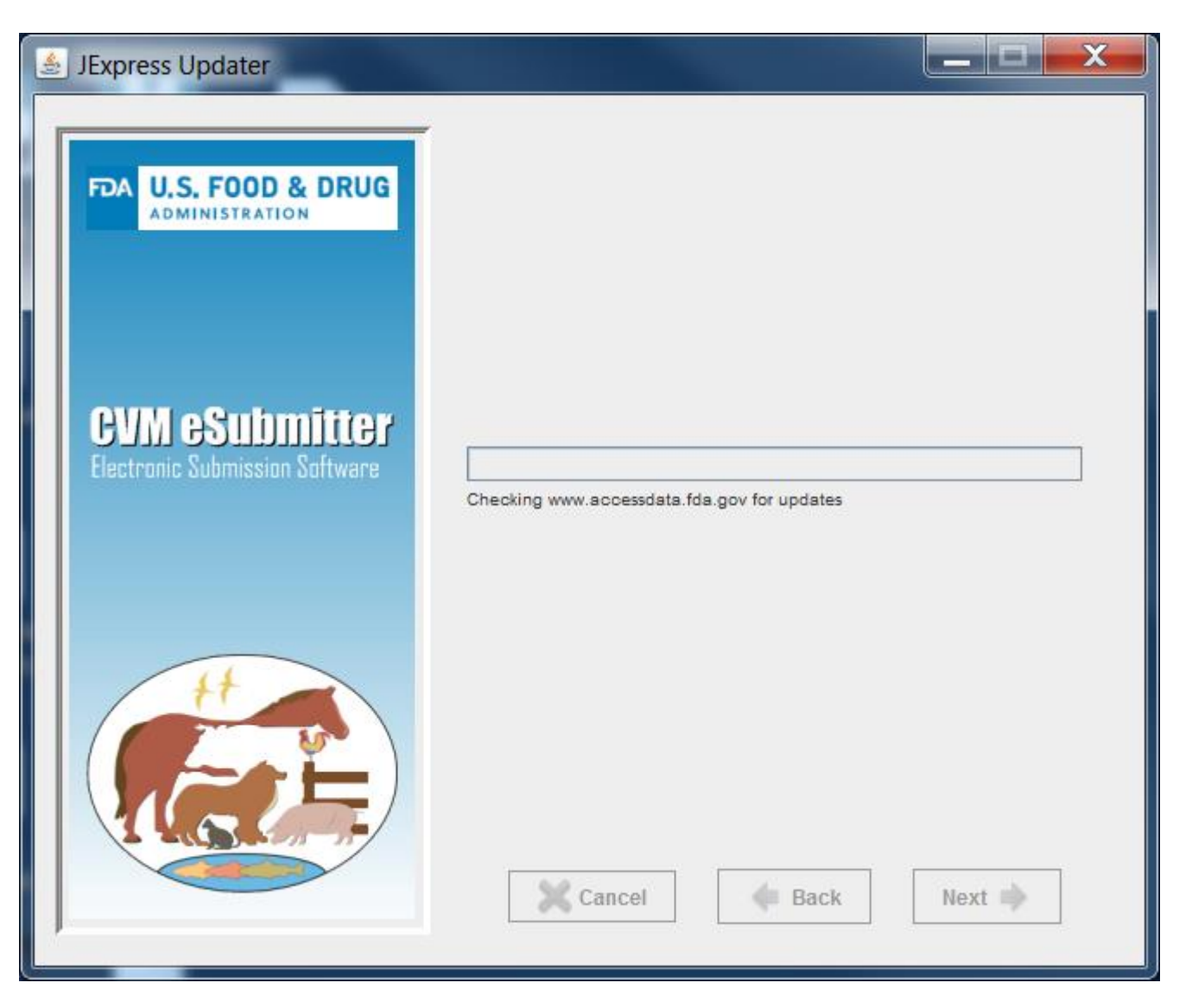

FDA

# Manual Setup for Proxy Servers (security)

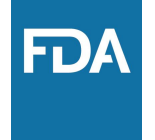

Steps to configure CVM eSubmitter to receive updates through a proxy server

- 1. Open the "CVMeSubmitter.properties" file in notepad (files is located in the JExpress subfolder of the eSubmitter application folder)
- 2. Add the proxy server settings to the line beginning with " args = " and before "-cp"

Example without proxy server settings:

args = - Dswing.aatext\ = true - cp . \ \ JExpress \ \ JExpress Updater.jar

#### Example with proxy server settings:

args = - Dswing.aatext\ = true - Dhttps.proxyHost\ = myhost.com - Dhttps.proxyPort\ = 1234 -cp .\\JExpress\\JExpressUpdater.jar

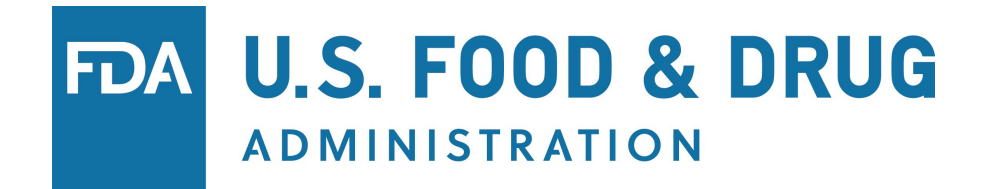